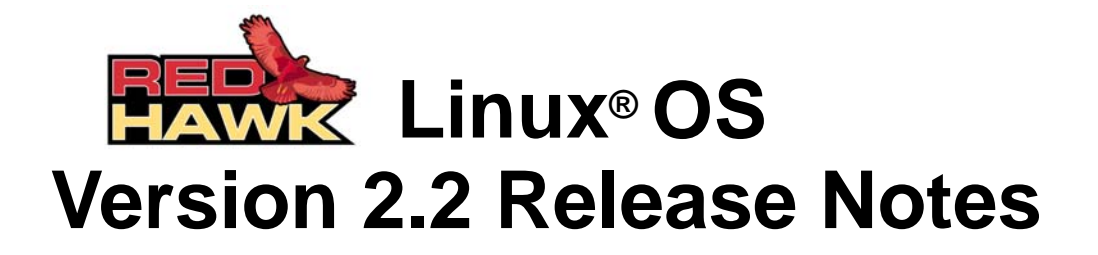

**November 2004**

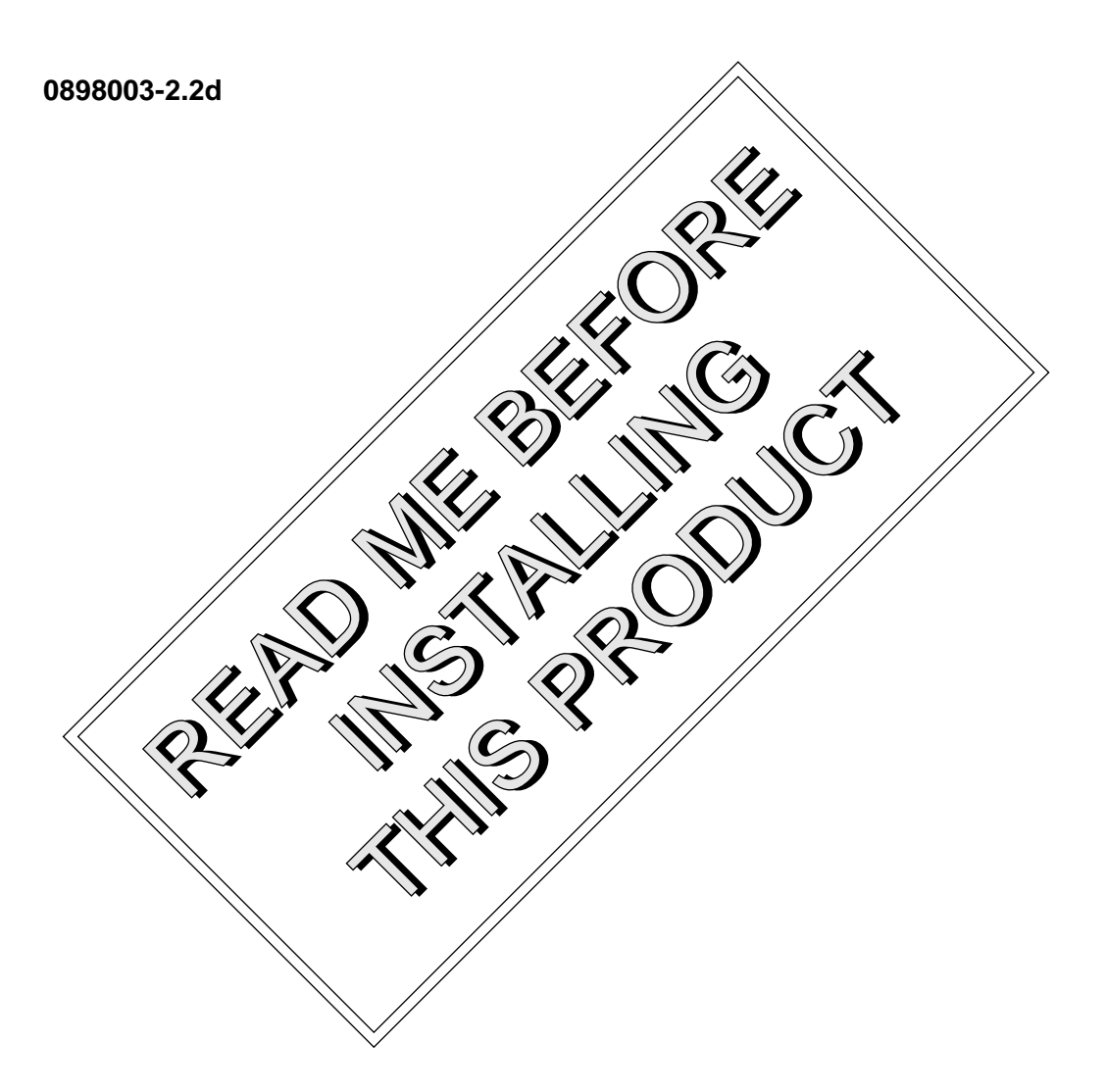

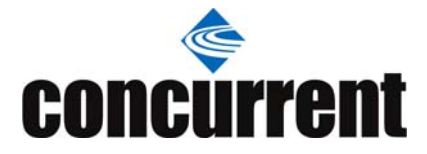

### Disclaimer

The information contained in this document is subject to change without notice. Concurrent Computer Corporation has taken efforts to remove errors from this document, however, Concurrent Computer Corporation's only liability regarding errors that may still exist is to correct said errors upon their being made known to Concurrent Computer Corporation.

#### License

Duplication of this manual without the written consent of Concurrent Computer Corporation is prohibited. Any copy of this manual reproduced with permission must include the Concurrent Computer Corporation copyright notice.

### Trademark Acknowledgments

Linux is a registered trademark of Linus Torvalds.

Red Hat is a registered trademark of Red Hat, Inc.

RedHawk, iHawk, NightStar, NightView, NightSim, NightTrace and NightProbe are trademarks of Concurrent Computer Corporation.

Intel, Pentium and Xeon are trademarks or registered trademarks of Intel Corporation.

AMD Opteron and AMD64 are trademarks of Advanced Micro Devices, Inc.

UNIX is a registered trademark of The Open Group.

POSIX is a registered trademark of the Institute of Electronics and Electrical Engineers.

The X Window System is a trademark of The Open Group.

PowerEdge is a trademark of Dell Computer Corporation.

Adobe and Reader are registered trademarks of Adobe Systems Incorporated.

All other trademarks are the property of their respective owners.

© 2004 Concurrent Computer Corporation – All Rights Reserved Concurrent Computer Corporation 2881 Gateway Drive Pompano Beach, FL 33069

**Note: Information subject to change without notice.**

# **Contents**

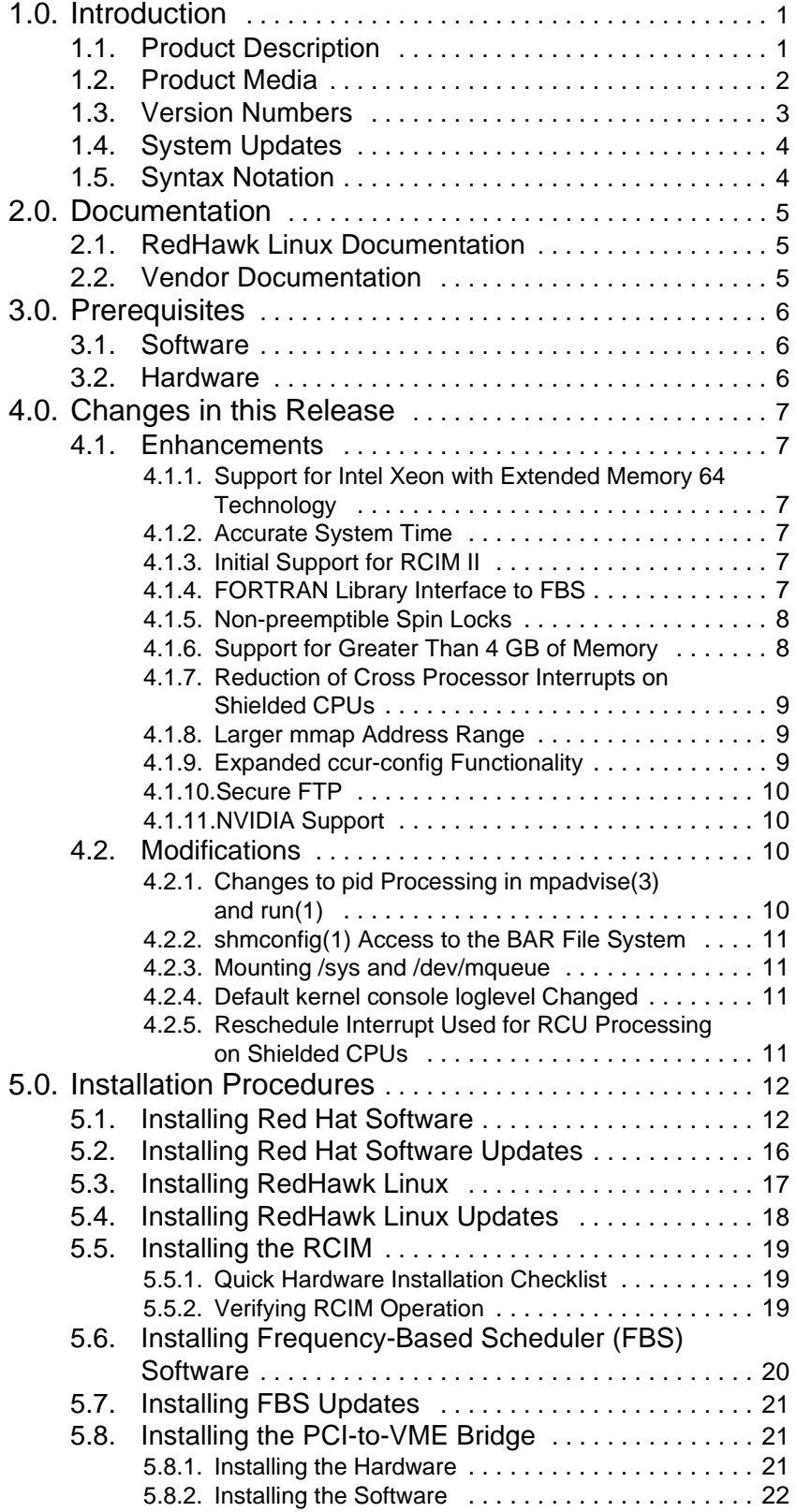

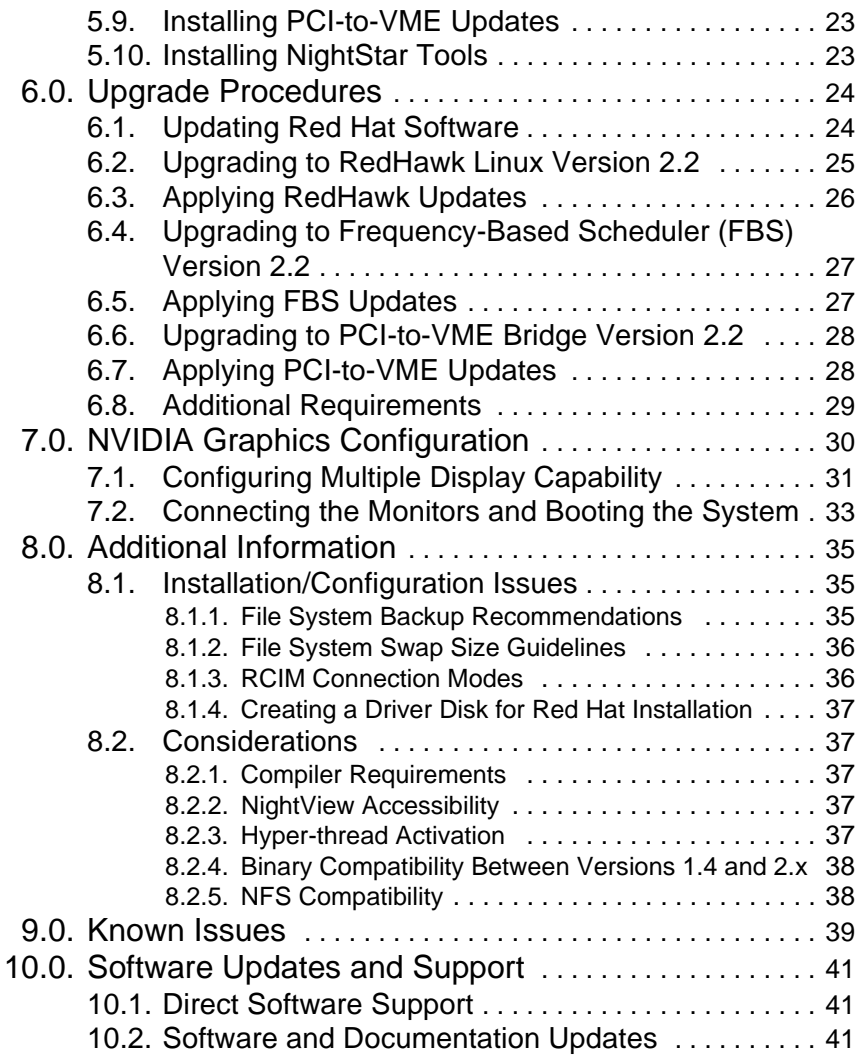

# <span id="page-4-0"></span>1.0. Introduction

This document provides release information and installation instructions for Concurrent Computer Corporation's RedHawkTM Linux® operating system Version 2.2.

## <span id="page-4-1"></span>1.1 Product Description

RedHawk Linux is a real-time version of the open source Linux operating system. Modifications are made to standard Linux version 2.6 to support the functionality and the performance required by complex real-time applications. RedHawk uses a single kernel design to support a single programming environment that directly controls all system operation. This design allows deterministic program execution and response to interrupts while simultaneously providing high I/O throughput and deterministic file, networking, and graphics I/O operations. RedHawk is the ideal Linux environment for the deterministic applications found in simulation, data acquisition, industrial control and medical imaging systems.

Included with RedHawk is the popular Red Hat® Enterprise Linux distribution. The RedHawk installation CDs provide additional real-time kernels and libraries for accessing RedHawk specific kernel features. Optionally, the NightStar<sup>™</sup> development tool set is available for developing real-time applications, and the Frequency-Based Scheduler and Performance Monitor can be used for monitoring performance.

The RedHawk kernel integrates both open source patches and Concurrent developed features derived from the real-time UNIX® implementations that Concurrent has supported in its over 35 years experience developing real-time operating systems.

RedHawk is included with each Concurrent iHawk system. iHawks are symmetric multiprocessor (SMP) systems available in a variety of architectures and configurations. Either 32-bit or 64-bit versions of RedHawk and its supporting software products are installed, depending upon the iHawk architecture type and the support included in RedHawk for that architecture.

Support for SMPs is highly optimized. A unique concept known as *shielded CPUs* allows a subset of processors to be dedicated to tasks that require the most deterministic performance. Individual CPUs can be shielded from interrupt processing, kernel daemons, interrupt bottom halves, and other Linux tasks. Processor shielding provides a highly deterministic execution environment where interrupt response of less than 30 microseconds is guaranteed.

RedHawk Linux has at least the same level of POSIX conformance as other Linux distributions based on the 2.6 series of kernels. Concurrent has added additional POSIX compliance by adding some of the POSIX real-time extensions that are not present in standard Linux. Linux on the Intel x86 architecture has defined a defacto binary standard of its own which allows shrinkwrapped applications that are designed to run on the Linux/Intel x86 platform to run on Concurrent's iHawk platform.

NightStar is Concurrent's powerful real-time tool set that provides a robust graphic interface for non-intrusive control, monitoring, analysis, and debugging of real-time multiprocessing applications. All tools can be run natively on the same system as the application or remotely for less intrusive application control. The NightStar tools include the following:

- **•** NightView™ source-level debugger allows multi-language, multi-processor, multiprogram and multi-thread monitoring and debugging from a single graphical interface.
- NightTrace<sup>TM</sup> run-time analyzer used to analyze the dynamic behavior of a running application.
- **•** NightSim™ periodic scheduler allows the user to easily schedule applications that require periodic execution.
- **•** NightProbe™ data monitor used to sample, record or modify program data in multiple running programs.

# <span id="page-5-0"></span>1.2 Product Media

The tables below list the CDs that are delivered with RedHawk Linux Version 2.2 for each Concurrent system.

#### **WARNING**

While much of the software on the RedHawk CDs is licensed under the GNU GPL license, some components are not. Therefore, these CDs cannot be freely copied.

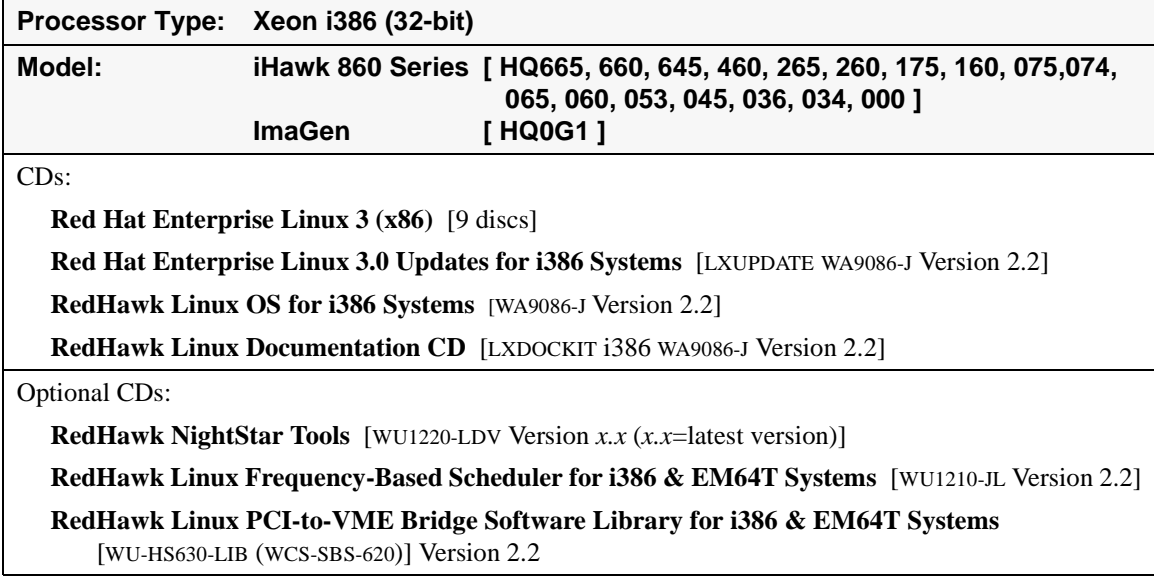

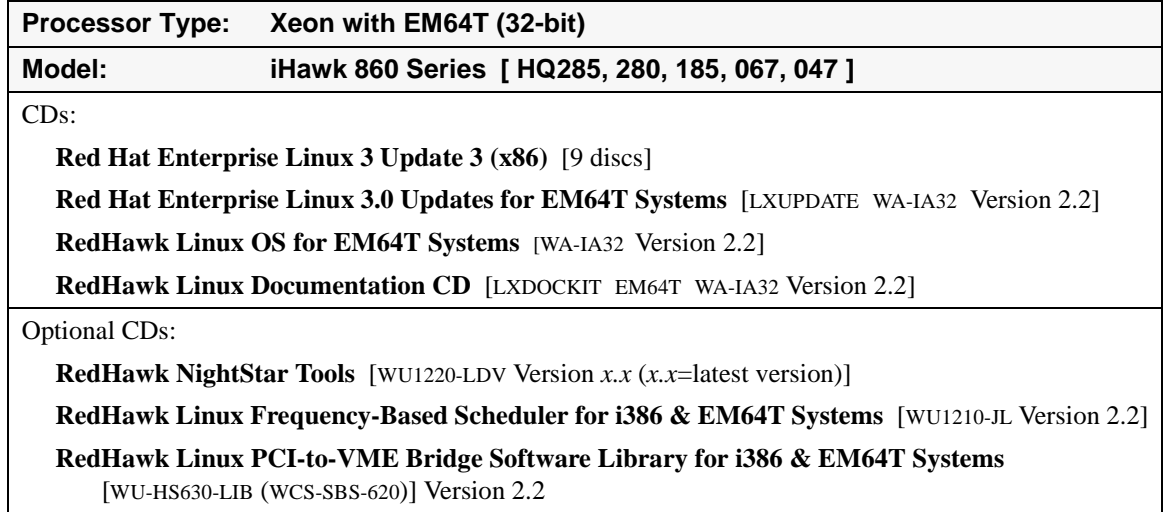

Version 2.2 *Version 2.2*

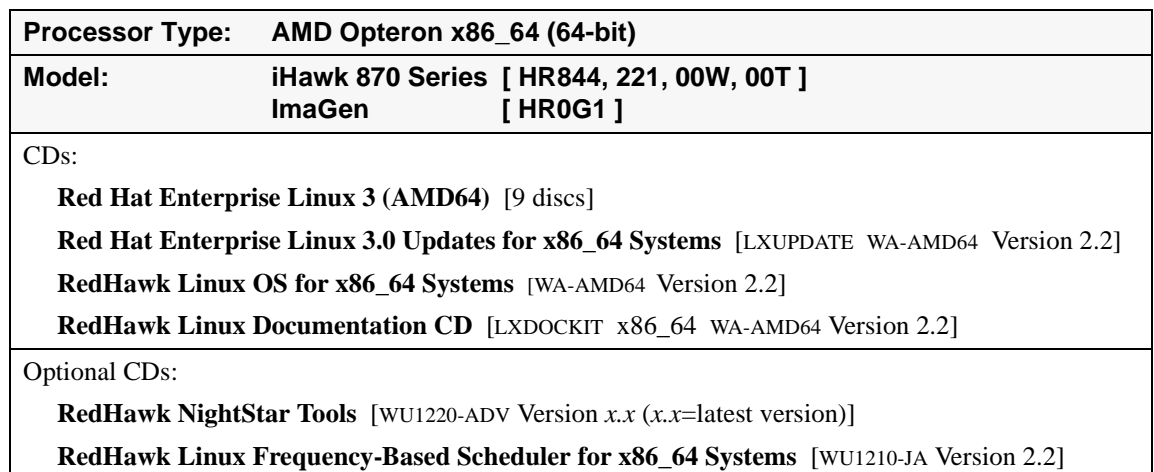

# <span id="page-6-0"></span>1.3 Version Numbers

All RedHawk Linux version numbers take the following form:

*major***.***minor*[**.***update*]

where:

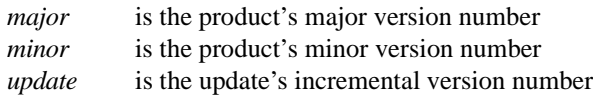

For example, 2.0 is the initial release of major version 2, and 2.1 is a subsequent release to version 2.0. Both 2.0 and 2.1 constitute complete product releases and do not require a previous release to be currently installed on the system; both are available on CD from Software Distribution.

Individual updates available via the RedHawk Updates website (see the ["System Updates](#page-7-0)" section below) are not a complete product and can only be installed as an update to the matching *major***.***minor* release. For example; a 1.4.1 kernel update can only be installed on a system currently running RedHawk Linux version 1.4.

# <span id="page-7-0"></span>1.4 System Updates

As RedHawk Linux updates are issued, they are made available for downloading from Concurrent's RedHawk Updates website.

#### **NOTE**

Concurrent does not recommend downloading Red Hat updates.

The RedHawk Linux kernel replaces the standard Red Hat kernel and is likely to work with any version of the Red Hat distribution. However, installing upgrades, especially to **gcc** and **glibc**, from sources other than Concurrent may destabilize the system and is not recommended. Security updates from outside sources may be installed if desired.

Instructions for downloading updates from the website are included with the installation and update instructions in this Release Notes and are provided in the section "[Software and](#page-44-2)  [Documentation Updates"](#page-44-2) on [page 41.](#page-44-0)

# <span id="page-7-1"></span>1.5 Syntax Notation

The following notation is used throughout this document:

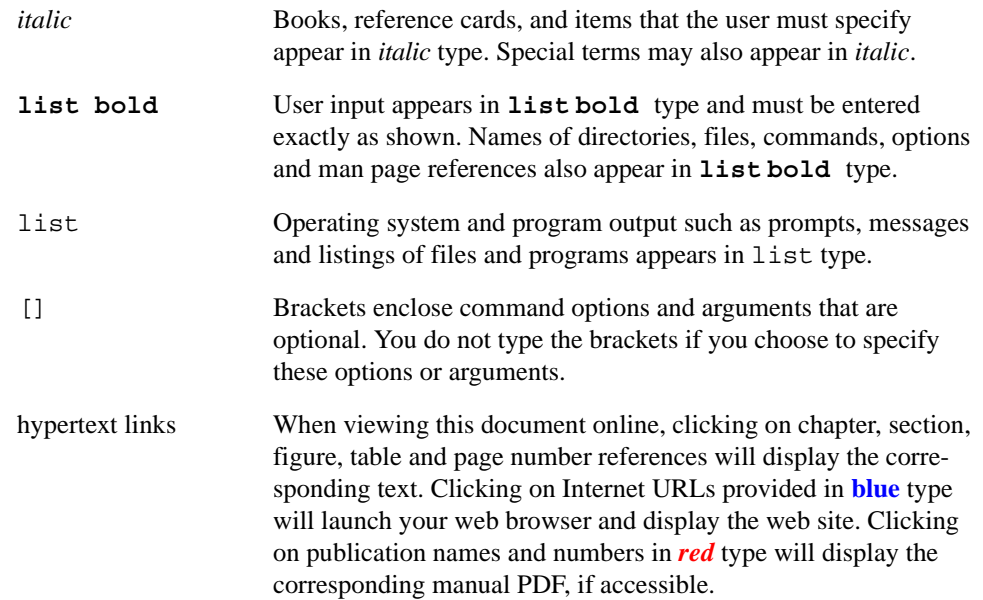

# <span id="page-8-1"></span><span id="page-8-0"></span>2.0. Documentation

### 2.1 RedHawk Linux Documentation

[Table 2-1](#page-8-3) lists the documentation provided by Concurrent as PDF files on the RedHawk Linux documentation CD. After installing the RedHawk Linux Documentation CD, the PDF files are available for viewing by clicking on the "Documents" icon on the desktop.

<span id="page-8-3"></span>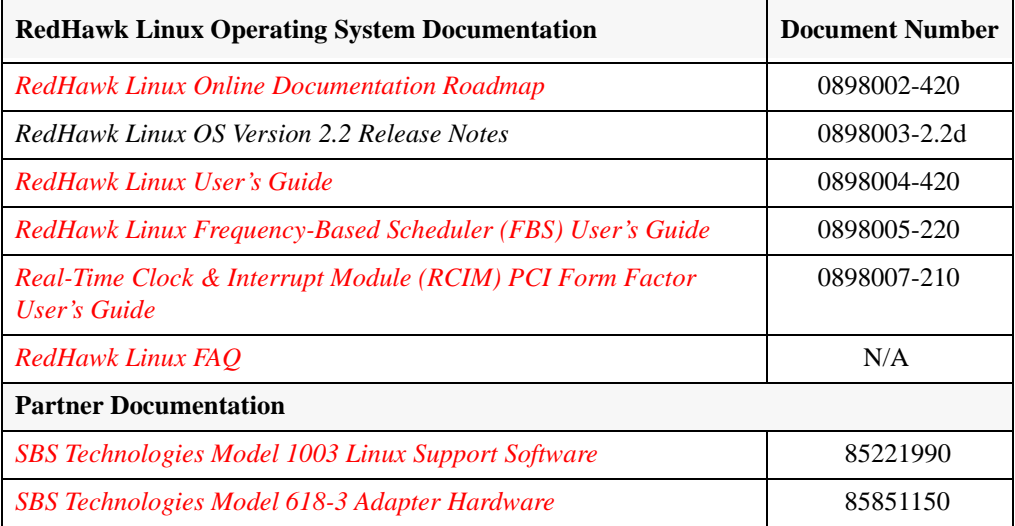

#### **Table 2-1 RedHawk Linux Documentation**

RedHawk NightStar Tools documentation is included as PDF files on the RedHawk NightStar Tools CD.

Updates to Concurrent documentation as PDF files can be downloaded from the RedHawk Updates web site. Refer to ["Software and Documentation Updates" on page 41](#page-44-2) for more information. Documentation is also available from Concurrent's web site at **[www.ccur.com](http://www.ccur.com)**. Printed copies can be ordered by contacting the Concurrent Software Support Center. Refer to ["Direct Software Support" on page 41](#page-44-1) for details.

### <span id="page-8-2"></span>2.2 Vendor Documentation

Documentation provided by Red Hat is included as PDF files on the Red Hat CDs delivered with RedHawk Linux.

Documentation for the SBS Model 618-3 PCI-to-VME Bridge adapter is included with the RedHawk Linux documentation.

Commercial off-the-shelf (COTS) documentation applicable to your iHawk system is included with the system. Contact the vendor's sales office to purchase additional copies.

# <span id="page-9-1"></span><span id="page-9-0"></span>3.0. Prerequisites

## 3.1 Software

No previously installed software is required in order to install RedHawk Linux. The complete RedHawk Linux installation consists of the following software:

- **•** Red Hat Enterprise Linux 3 with updates
- **•** RedHawk Linux operating system
- **•** RedHawk NightStar Tools (optional)
- **•** RedHawk Linux Frequency-Based Scheduler (FBS) (optional)
- **•** RedHawk Linux PCI-to-VME bridge software (optional)

These packages operate in either a 32-bit or 64-bit environment. The operating environment on a system depends upon the processor type and the support included in the software for that processor. Refer to "[Product Media"](#page-5-0) on [page 2](#page-5-0) for details.

### <span id="page-9-2"></span>3.2 Hardware

- **•** Any Concurrent iHawk or ImaGen system
- **•** Real-Time Clock and Interrupt Module (RCIM)

# <span id="page-10-0"></span>4.0. Changes in this Release

This section describes enhancements and other changes introduced in Version 2.2.

## <span id="page-10-2"></span><span id="page-10-1"></span>4.1 Enhancements

### 4.1.1 Support for Intel Xeon with Extended Memory 64 Technology

Support for systems with Intel® Xeon™ processors with Extended Memory 64 Technology (EM64T) is included in RedHawk Linux Version 2.2.

Currently, this support includes running 32-bit applications only. The pre-built RedHawk i386 kernels are utilized on these systems and all documentation for i386 RedHawk functionality applies.

Note that these systems use Red Hat Enterprise Linux 3 Update 3, whereas other iHawk system architectures use Red Hat Enterprise Linux 3 (no Update).

### <span id="page-10-3"></span>4.1.2 Accurate System Time

The stability of the oscillator on the system's motherboard is the limiting factor in keeping the iHawk system's time accurate. A typical motherboard has an oscillator with a stability of 100 parts per million (ppm). The RCIM's oscillator is more stable. The original RCIM has an oscillator with stability that is only slightly better than the motherboard. The newly developed RCIM II offers an oscillator with 20 ppm stability by default, with options available for oscillators that have stability up to 10 parts per billion. Because the time to read the RCIM's time registers is not deterministic, it is not possible to directly base iHawk system time on the RCIM clock. Instead system time continues to be based on the TSC register, but the TSC time is conditioned by periodic reading of the RCIM clock. The interpolated results provide system times that are as accurate as the RCIM's oscillator.

### <span id="page-10-4"></span>4.1.3 Initial Support for RCIM II

Initial support is included in this version of RedHawk Linux for the new RCIM II, Concurrent's updated Real-Time Clock and Interrupt Module. The RCIM II is currently only available on iHawk systems by special quote. In addition to a more stable oscillator, this version of the RCIM II has a Direct Digital Synthesis (DDS) chip, which can fine tune the frequency of the RCIM II's oscillator. The kernel uses this to support the **adjtime(2)** and **adjtimex(2)** interfaces used by Network Time Protocol (NTP), allowing the RCIM II oscillator (and thus the system time) to be disciplined to network supplied time.

The RCIM II board with enhanced features and full kernel support will be standard on all iHawk systems in the near future.

### <span id="page-10-5"></span>4.1.4 FORTRAN Library Interface to FBS

The real-time library for FORTRAN, **/usr/lib/libF77rt.a**, has been added to the FBS product. This library contains FORTRAN subroutines that enable you to perform the entire range of functions associated with the Frequency–Based Scheduler and the Performance Monitor.

Refer to the *RedHawk Linux Frequency-Based Scheduler (FBS) User's Guide* and the individual man pages (3f) for details.

### <span id="page-11-0"></span>4.1.5 Non-preemptible Spin Locks

Spin locks are the most efficient means for protecting access to shared data. However, to effectively use a spin lock, pre-emption must be disabled while the spin lock is held. Failure to disable pre-emption when using spin locks at user level can cause unpredictable delays in accessing a spin lock from another CPU or even deadlocks.

To simplify the use of spin locks in applications that require deterministic access to shared data, a new non-preemptible spin lock interface that encapsulates rescheduling variables has been added to RedHawk.

The **nopreempt** spin mutex is a busy-wait mutex that allows multiple threads or processes to synchronize access to a shared resource. A rescheduling variable is created to make threads or processes non-preemptible while holding the mutex locked. A set of primitives is provided to operate on non-preemptible spin locks. Refer to the **nopreempt\_spin\_init(3)** man page.

A new **spin\_lock** macro has been added to the existing **spin\_mutex** interface (see the **spin\_init(3)** man page). In addition, both **spin\_mutex** and **nopreempt** spin mutex optionally log trace events to monitor spin lock use with NightTrace.

### <span id="page-11-1"></span>4.1.6 Support for Greater Than 4 GB of Memory

The kernel configuration options that allow up to 64 GB of physical memory on iHawk i386 systems can now be enabled in RedHawk.

Standard iHawk i386 systems can now be configured with up to 6 GB of memory. Support for systems with greater then 6 GB of memory requires further validation testing.

When an iHawk i386 system is ordered with greater than 4 GB of memory, the installed RedHawk kernel will be built with the special kernel configuration options that support large memory systems. Otherwise, these kernel configuration options are not enabled in the RedHawk prebuilt kernels.

If memory is added to an iHawk system after factory shipment, which causes the total physical memory to grow from less than 4 GB to greater than 4 GB, then the kernel configuration options that support large memory systems must be enabled by the system administrator.

To configure the kernel to support a system with more than 4 GB of physical memory, select the 64GB option from the Processor Type and Features -> High Memory Support (4GB) submenu of the Kernel Configuration GUI. Also select the Allocate 3rd-level pagetables from highmem option.

Note that i386 systems experience additional overhead when accessing physical memory above 4 GB or when accessing page table entries in high memory. Applications that need greater than 4 GB of memory to prevent excessive paging will still achieve better system performance by configuring a system with larger memory in spite of this additional overhead.

### <span id="page-12-0"></span>4.1.7 Reduction of Cross Processor Interrupts on Shielded CPUs

A number of measures have been taken to minimize the cross processor interrupts that can be generated on shielded CPUs. These cross processor interrupts were being generated on shielded CPUs because of activity on other CPUs and could cause jitter on the shielded CPUs.

Graphics applications were one source of cross processor interrupts. This was due to the mechanism used by graphics drivers to allocate kernel memory buffers, which required cross processor interrupts to keep cache lines for these pages consistent on all processors. A new mechanism in RedHawk 2.2 maintains cache consistency without the need for cross processor interrupts.

Note that when a PCI-based NVIDIA card is used, and there is no AGP graphics hardware installed in the system, the measures in place to reduce cross processor interrupts are not effective. In this case, data cache flush-and-invalidate cross processor interrupts can still result in jitter on shielded CPUs.

Another source of cross processor interrupts occurs when kernel virtual space translations are added or removed. In this case, cross processor interrupts are used to issue system-wide kernel TLB flushes to maintain cache consistency. A new mechanism in RedHawk Version 2.2 significantly reduces the need for these cross processor interrupts such that they occur only infrequently.

For more information on both of the above types of cross processor interrupts and the kernel configuration parameters that can provide more fine-grained control of these algorithms, refer to the "Cross Processor Interrupts on Shielded CPUs" appendix in the *RedHawk Linux User's Guide*.

#### <span id="page-12-1"></span>4.1.8 Larger mmap Address Range

In previous RedHawk releases the area within a program's address space that could be used for unpinned **mmap**s was limited to the traditional address range of 0x40000000 to 0xc0000000. Unpinned **mmap**s are those where the application does not specify a user address where the **mmap**'d object should be placed. The kernel chooses the user address space where the object of an unpinned **mmap** will be placed. With this change, unpinned **mmap**s are allocated anywhere a hole of sufficient size is found, with preference given to the traditional user address range.

This feature is enabled by default via the LARGE\_MMAP\_SPACE kernel tunable in all the pre-built i386 RedHawk kernels. For more information, refer to the "Memory Mapping" chapter of the *RedHawk Linux User's Guide.*

#### <span id="page-12-2"></span>4.1.9 Expanded ccur-config Functionality

The **ccur-config(8)** tool prepares the RedHawk Linux source tree for compilation of driver modules in the currently running kernel and prepares the tree for compiling a custom kernel. Previously, this tool operated only with the RedHawk pre-built kernel configurations. It can now also be used with customized kernel configurations.

See the man page or Chapter 10 of the *RedHawk Linux User's Guide* for details.

### <span id="page-13-0"></span>4.1.10 Secure FTP

**vsftpd**, the security oriented implementation of FTP, is included in RedHawk Linux. wu-ftp is no longer used.

To enable vsftpd, execute the following commands:

- # /sbin/chkconfig vsftpd on
- # service vsftpd start

### <span id="page-13-1"></span>4.1.11 NVIDIA Support

The latest NVIDIA driver, 1.0-6106 is included in RedHawk Linux Version 2.2. This driver supports NVIDIA graphics cards on both i386 and Opteron iHawk systems.

## <span id="page-13-3"></span><span id="page-13-2"></span>4.2 Modifications

### 4.2.1 Changes to pid Processing in mpadvise(3) and run(1)

As of RedHawk Version 2.1 the organization of the **/proc/pid** filesystem changed. Previously this filesystem was a flat filesystem where all processes and all threads were visible. After release 2.1, the **/proc/pid** filesystem is hierarchical. At the top layer only primordial threads (the first thread created in a process) are displayed. If a process is multithreaded, then the task's subdirectory contains information associated with each subordinate thread.

The behavior of the **mpadvise(3)** selector MPA\_PID has changed in RedHawk Version 2.2 to be more compatible with the organization of processes and threads in Linux. When MPA\_PID is specified, **mpadvise(3)** now operates on the entire set of threads that make up the specified process. In the past, specifying MPA\_PID would only affect the primordial thread, not the subordinate threads of a multithreaded process.

To specify a single thread, **mpadvise(3)** now supports a new selector: MPA\_TID. By specifying MPA\_TID, the MPA\_PRC\_GETBIAS and MPA\_PRC\_SETBIAS commands return/set the unique bias for only a single specified thread. This selector operates on a thread regardless of whether the thread is a primordial or subordinate thread.

Note that programs that call **mpadvise** may require modifications because of this change. Changing MPA\_PID to MPA\_TID may be all that is required. However, you may wish to make other changes to take advantage of the new processoriented functionality provided by MPA\_PID.

Corresponding changes have also been made to **run(1)**. The new **-t** option takes a list of tids for modification, and the existing **-p** option operates on the complete set of processes identified by the specified pid(s). **run**'s **-a** option selects all processes and threads, and the **-i** option displays tids as well as pids.

These changes provide compatibility with the corresponding tools provided in Concurrent's PowerMAX operating system. Refer to the man pages and the *RedHawk Linux User's Guide* for complete details.

#### <span id="page-14-0"></span>4.2.2 shmconfig(1) Access to the BAR File System

Two new options have been added to the **shmconfig(1)** utility used to create shared memory segments.

The bind option (**-b**) binds a shared memory segment to physical I/O memory by specifying the base address register (BAR) file specification of the desired memory region. This eliminates the need to know the physical address of the device's memory, which may change from boot to boot. The **-i** option can be used to list the available memory regions for a particular device type.

See the **shmconfig(1)** man page or the *RedHawk Linux User's Guide* for details.

#### <span id="page-14-1"></span>4.2.3 Mounting /sys and /dev/mqueue

A change has been made in the way **/sys** and **/dev/mqueue** are mounted when the RedHawk kernel is booted.

Previously, these mount points were added to **/etc/fstab** during installation or upgrade of RedHawk Linux. Instead of creating these entries in**/etc/fstab**, they have been added to the **/etc/init.d/ccur** script which handles inconsistencies that occur when booting between Red Hat and RedHawk kernels; e.g., during system upgrades. If an entry for one of these mount points is added to **fstab** by the system administrator, it will be mounted per the entry. Otherwise, the **ccur** script will perform the mount.

#### <span id="page-14-2"></span>4.2.4 Default kernel console loglevel Changed

The "quiet" option to the grub 'kernel' line is now utilized on non-debug RedHawk kernels. This changes the default console loglevel to level 4, which suppresses the output of kernel printk messages sent to the console. These messages will still be written to the log files. On the pre-built RedHawk debug kernel, these messages will still display on the console. This change was made because such kernel messages can impact the interrupt latency of the system.

#### <span id="page-14-3"></span>4.2.5 Reschedule Interrupt Used for RCU Processing on Shielded CPUs

The kernel read copy update (RCU) code traditionally relies on the local timer to poll for a quiescent state on each CPU to free data structures. When a CPU is shielded from local timer interrupts, that CPU was no longer doing the needed RCU processing. This causes memory leaks and code that uses **synchronize\_ kernel()** to hang. In this release, the reschedule interrupt is used to force local timer shielded CPUs to participate in RCU processing. These extra reschedule interrupts are only sent to CPUs shielded from local timer interrupts and only when RCU processing is required.

# <span id="page-15-0"></span>5.0. Installation Procedures

**Use the installation procedures provided here under the following circumstances**:

- **•** generating or regenerating a system
- **•** upgrading a system currently running Version 1.x to Version 2.2. Refer to ["File System Backup Recommendations" on page 35](#page-38-2) before starting the installation.

If upgrading from Version 2.1 to Version 2.2, follow the steps in ["Upgrade](#page-27-0)  [Procedures](#page-27-0)" on [page 24](#page-27-0).

#### **Review the following points before installing the software:**

- **•** Read through the entire installation procedure once before actually performing the installation.
- **•** It is **strongly recommended** that installation and updates of software be performed in single-user mode to guard against the possibility of corrupting a running application.
- **•** Concurrent recommends these procedures be followed as documented here; however, advanced users may decide to make other choices based on onsite requirements.
- The installation media in use is accessed at various times and must be kept in the drive during the installation until you are instructed to install different media.
- **•** Prior to installation, remove any floppy media that may have been left in the machine.

#### **Before you start:**

- **•** You need to know the system's main memory size in order to properly set up the file system swap size. If you are not sure of the main memory size, access the system's BIOS to ascertain this information.
- **•** If you plan to configure networking using fixed numbers (recommended), you will need to have the following information for your system before beginning the installation:
	- IP address
	- netmask address
	- gateway address
	- primary and secondary DNS addresses

# <span id="page-15-1"></span>5.1 Installing Red Hat Software

The version of Red Hat Enterprise Linux that is appropriate to your system's architecture must be installed on the system first by completing the steps below. (If you are uncertain which version is applicable, refer to the "[Product Media](#page-5-0)" section on [page 2.](#page-5-0)) During installation, refer to Red Hat's online help if needed.

- 1. Power on the system, if needed, to open the CD-ROM drawer.
- 2. Insert Red Hat Enterprise Linux Installation Disc 1 of 4 in the CD-ROM drive and power down the system.
- 3. Power on the system with the installation disc installed to boot from the disc. After a short delay, a screen containing the boot: prompt should appear.
- 4. If you wish to check the Red Hat media, type linux mediacheck at the boot: prompt (optional).
- 5. **If a driver diskette is included with the product media**, your system contains disk drives or devices (e.g. SATA) that are not supported by the Red Hat installation program. You will need to use this driver diskette when installing Red Hat Enterprise Linux. For this installation, type linux dd at the boot: prompt. Insert the diskette in the drive when instructed to do so.

**NOTE**: If for any reason you need to create a driver diskette, refer to ["Creating a Driver Disk for Red Hat Installation" on page 37.](#page-40-0)

**If your hard drive is not recognized and no driver diskette is supplied**, a screen appears stating that no hard drives are found, would you like to select drivers. The installation CD contains a number of device drivers. Select Yes, then Add Device to display a list of drivers. Select the desired driver and proceed through the screens, completing this action by selecting Done.

Otherwise, press Enter (or allow this screen to timeout after a minute) to start the installation program using the GUI installation interface.

#### **NOTE**

If your system has a graphics card that is not recognized by the Red Hat installation program, the installation GUI will not appear and you will have to install Red Hat Enterprise Linux in **text mode**. Aids at the bottom of the screen describe how to navigate through the text mode screens and make selections. The instructions given below can be applied to both GUI and text mode installation; however, the number and order of the configuration screens differ slightly between the two modes. During RedHawk installation, your graphics card will be configured properly.

- 6. At the Welcome screen, no action is needed. Proceed to the next screen.
	- For language selection, choose English language. Proceed to the next screen.
	- When using the GUI interface:
		- For keyboard configuration, accept keyboard defaults. Proceed to the next screen.
		- For mouse configuration, select the appropriate mouse model. **NOTE**: Click the "Emulate 3 buttons" box at bottom of page if using a 2 button mouse. Proceed to the next screen.

- For disk partitioning, choose "Manually Partition with Disk Druid" and proceed to the next screen to partition the disk manually and create the partition sizes as shown in [Table 5-1](#page-17-0) below. Note that this table shows recommended partition sizes for a 36 GB disk or larger.

#### **NOTES**

All partitions on SCSI drives must be placed on **/dev/sda**; all partitions on IDE drives must be placed on **/dev/hda**.

If the system has multiple drives, you must deselect all other drives.

- At the Partitioning screen, first delete all existing partitions by highlighting each line and selecting DELETE. This must be done one partition at a time.

To add partitions, highlight the disk drive and select NEW. Provide the mount point, filesystem type and size. Select the Force to be primary partition box at the bottom of each partition setup page. Select OK to continue to set up the next partition. **Note:** If the system has multiple drives, the additional drives listed under Allowable Drives must be unchecked each time a new partition is added.

<span id="page-17-0"></span>

| <b>Mount Point</b>                                                     | <b>Type</b> | <b>Filesystem</b><br><b>Type</b> | <b>Partition Size</b>                                                                                                  |
|------------------------------------------------------------------------|-------------|----------------------------------|----------------------------------------------------------------------------------------------------|
| /boot                                                                  | primary     | $ext{3}$                         | 500 MB                                                                                                    |
|                                                                        | primary     | $ext{3}$                         | 16384 MB (16 GB)                                                                                                    |
| swap<br>(See Note below)                                               | primary     | swap                             | Size of system's main mem-<br>ory plus 5 percent additional.<br>(See Table 8-2 on page 36 for<br>suggested swap sizes) |
| /home                                                                  | primary     | $ext{3}$                         | Select "Fill to maximum"<br>allowable size."                                                                           |
| <b>Note:</b> Select the swap file system from the list of filesystems. |             |                                  |                                                                                                    |

**Table 5-1 Recommended Disk Partition Sizes**

- Proceed to the next screen when finished with partitioning.
- For configuring the Boot Loader, accept GRUB boot loader defaults. Enter a GRUB password if desired (not recommended). Proceed to the next screen.
- For Network configuration, configure networking as appropriate (fixed network numbers are recommended - you will need address information if using fixed numbers). Select the network device if necessary, select Edit, and supply the appropriate addresses. Proceed to the next screen after completion.
- For Hostname specification, select manual configuration and proceed to the next screen. Supply the hostname for your system. Proceed to the next screen.
- For Firewall configuration, choose "No firewall", then proceed to the next screen.
- For Additional Language Support, choose any additional languages as necessary. Proceed to the next screen.
- For Time Zone Selection, select the appropriate time zone, then proceed to the next screen.
- To set the Root Password, enter the root password and confirmation, then proceed to the next screen.
- For selecting Packages to be installed, select "Customize the set of packages to be installed", then proceed to the next screen.
- At the list of Package Groups to install, scroll down to the bottom of the list and select "Everything." Proceed to the next screen.
- A screen preparing you for the installation of Red Hat Enterprise Linux now appears.

At this point in the installation, the disk will format and packages on Red Hat Installation disc 1 will be installed. When disc 1 is completed, you will be prompted to insert disc 2. Remove disc 1 and insert disc 2, then click OK. Take the same action when prompted for discs 3 and 4 and finally disc 1 again.

- When using the GUI interface:
	- at the Graphical Interface (X) Configuration screen, accept defaults. Proceed to the next screen.
	- At the Monitor Configuration screen, accept monitor defaults. Proceed to the next screen.
	- At the Customize Graphical Configuration screen, provide the Color Depth and Screen Resolution values for your monitor. Proceed to the next screen.
- Remove all media from the drives and store appropriately.
- 7. Make the selection to reboot the system. Verify that Red Hat boots up properly.
- 8. When using the GUI installation interface, once the system boots up successfully, proceed as follows:
	- At the Welcome screen: Click Next to continue.
	- At the License Agreement screen: Click "Yes, I agree to the License Agreement", then click Next.
- At the Date and Time screen: Set the appropriate date and time. Enable NTP if desired. Click Next to continue.
- At the User Account screen: Enter a username and password for each account you wish to set up at this time (this can be done after the full installation). Click Next to continue.
- If your system has a sound card installed, the Sound Card screen will appear. At the Sound Card screen: Click Play test sound if desired. Click Next.
- At the Red Hat Network screen: Select "No, I do not want to register my system." Click Next to continue.
- At the Install Additional CDs screen: Three choices appear for installing additional Red Hat CDs. If you wish to install any of them now, click on the Install button for the desired CD and follow the instructions that display. Click Next to continue.
- At the Finished Setup! screen: Click Next to continue.
- 9. Initial Red Hat installation is now complete. The login window should appear at this point. Remove any media from respective drives. Continue with the steps in section [5.2](#page-19-0) to install Red Hat software updates.

# <span id="page-19-0"></span>5.2 Installing Red Hat Software Updates

The disc labeled "Red Hat Enterprise Linux 3.0 Updates Version 2.2" contains the latest updates released by Red Hat and validated against RedHawk Linux. These updates are important to the proper operation of RedHawk Linux.

To install the Red Hat software updates, perform the following steps.

- 1. Log in as root and take the system down to single-user mode:
	- a. If in GUI mode, right click on the desktop and select New Terminal.
	- b. At the system prompt, type **init 1**.
- 2. Locate the disc labeled "Red Hat Enterprise Linux 3.0 Updates Version 2.2" appropriate to your system's architecture and insert it into the CD-ROM drive.
- 3. If the cdrom device does not mount automatically, execute the following command:

**mount /mnt/cdrom**

4. Execute the following commands to install the update software:

**cd /mnt/cdrom ./install-updates**

Follow the on-screen instructions until the installation script completes. **NOTE:** This may take some time to complete.

5. When the installation completes, execute the following commands:

```
cd /
umount /mnt/cdrom
eject
```
- 6. Remove the disc from the CD-ROM drive and store.
- 7. **Perform this step ONLY if you are installing on a single processor system.** If installing on a multiprocessor system or on a system with one physical CPU that supports hyper-threading, skip to the next step.

On a single processor system, execute the following:

```
rpm -e kernel-smp
```
- 8. Exit single-user mode (Ctrl-D), reboot and verify that the new Red Hat kernel boots.
- 9. Continue with the steps in the next section to install RedHawk Linux.

### <span id="page-20-0"></span>5.3 Installing RedHawk Linux

After installing Red Hat and its updates, perform the following steps to install RedHawk Linux:

- 1. Log in as root and take the system down to single-user mode:
	- a. If in GUI mode, right click on the desktop and select New Terminal.
	- b. At the system prompt, type **init 1**.
- 2. Locate the disc labeled "RedHawk Linux OS Version 2.2" appropriate to your system's architecture and insert it into the CD-ROM drive.
- 3. If the cdrom device does not mount automatically, execute the following command:

**mount /mnt/cdrom**

4. Execute the following commands to install RedHawk Linux:

```
cd /mnt/cdrom
./install-redhawk
```
**NOTE**: Special instructions are displayed during the installation that may require appropriate action, such as video card installation and configuration. Follow the onscreen instructions until the installation script completes.

5. When the installation completes, execute the following commands:

```
cd /
umount /mnt/cdrom
eject
```
- 6. Remove the disc from the CD-ROM drive and store.
- 7. Locate the disc labeled "RedHawk Linux Documentation CD Version 2.2" appropriate to your system's architecture and insert it into the CD-ROM drive. Use **mount** as described above if needed to mount the cdrom device.

8. Execute the following commands to install RedHawk Linux documentation:

```
cd /mnt/cdrom
./install-docs
```
Follow the on-screen instructions until the installation script completes.

9. When the installation completes, execute the following commands:

```
cd /
umount /mnt/cdrom
eject
```
- 10. Remove the disc from the CD-ROM drive and store.
- 11. Exit single-user mode (Ctrl-D).
- 12. If you installed in text mode because full support for the video card was not present during Red Hat installation, you need to complete this configuration now. Type init 5 at the system prompt. Proceed through the windows that display to configure screen resolution and color depth for your system. When you exit this session, the RedHawk Linux desktop should appear.
- 13. Check for RedHawk updates as outlined in the following section.

## <span id="page-21-0"></span>5.4 Installing RedHawk Linux Updates

If there are any updates to this release available from the RedHawk Updates web site, they should be downloaded and installed now. Follow these steps:

- 1. In multi-user mode, access the **[redhawk.ccur.com](http://redhawk.ccur.com)** web site using your browser or by clicking on the "Updates" desktop icon.
- 2. Log onto the site using the login and password provided by Concurrent.
- 3. A list of updates that you have not yet downloaded will display. These may be individual packages or related updates packaged into a tarball. Click on the updates to download them and save them in a suitable location (e.g. **/root/updates**).
- 4. Return to single-user mode as root.
- 5. To install the newly downloaded packages, change directory to the location of the updates.

If the update is in a tarball, unpack it:

#### **tar xzf \*.tar.gz**

To install the updates, issue the following command:

**rpm -Fvh \*.rpm**

Installation time will vary depending on the number of updates being installed.

6. When complete, exit single-user mode (Ctrl-D). Reboot the system**\*** choosing the new RedHawk kernel and verify that the system boots properly. Continue with section [5.5](#page-22-0) if an RCIM is to be installed or section [5.6](#page-23-0) to install FBS.

**\* NOTE:** If this system is a model 868 8-way iHawk, disable hyper-threading through the BIOS (refer to the hardware documentation for the appropriate BIOS setting).

## <span id="page-22-0"></span>5.5 Installing the RCIM

The following serves as an installation checklist for installing a PCI RCIM in an iHawk system. If an RCIM is not installed in your iHawk system, it should be installed now. See the *Real-Time Clock and Interrupt Module (RCIM) PCI Form Factor User's Guide* for complete details.

### <span id="page-22-1"></span>5.5.1 Quick Hardware Installation Checklist

- 1. Before installing the RCIM, decide what mode the RCIM will run in (see ["RCIM Connection Modes" on page 36\)](#page-39-1) and if you will be using the RCIM to accept external interrupts.
- 2. Verify that the **ccur-rcim** RPM has been installed by executing the command **rpm -q ccur-rcim**. The system will inform you if it is not installed.
- 3. Power down the system and remove all power cords.
- 4. Open the case and identify a PCI slot for installation. (Refer to the chart on the case for help in identifying card slot types.)

**NOTE**: Concurrent Computer Corporation strongly recommends that you use an antistatic wrist strap and a conductive foam pad when installing and removing printed circuit boards.

- 5. Insert the RCIM into the selected PCI slot and lock it down.
- 6. Attach synchronization input cable if required (see the RCIM manual for complete details).
- 7. Close the case and reconnect all power cords.
- 8. Power up the system and verify the system boots up properly. Refer to the *Real-Time Clock and Interrupt Module (RCIM) PCI Form Factor User's Guide* for configuration options*.*

### <span id="page-22-2"></span>5.5.2 Verifying RCIM Operation

1. To check that the RCIM is operating correctly, perform the following:

#### **cat /proc/driver/rcim/status**

You should see an output similar to that shown below:

RCIM-I board 0 is at revision 1 eeprom 1.0. This is a standalone (isolated) rcim. Has IRQ 17 and major number 252 System time synchronized to RCIM.

2. To view the current RCIM configuration, issue the following command:

#### **cat /proc/driver/rcim/config**

You should see output similar to the following:

```
h/Not Configured, sync,pig0|out0,pig1|out1,pig2|
out2,pig3|out3,none|di0,none|di1,none|di2,none| 
di3,none|di4,none|di5,none|di6,none|di7,di0/f, 
i1/f,di2/f,di3/f,di4/f,di5/f,di6/f,di7/f,eti0/f,
eti1/f,eti2/f,eti3/f
```
## <span id="page-23-0"></span>5.6 Installing Frequency-Based Scheduler (FBS) Software

FBS is an optional package to RedHawk Linux. If you will be using FBS, install it at this time by performing the following steps:

- 1. With RedHawk Linux Version 2.2 running, log in as root and take the system down to single-user mode:
	- a. Right click on the desktop and select New Terminal.
	- b. At the system prompt, type **init 1**.
- 2. Locate the disc labeled "RedHawk Linux Frequency-Based Scheduler Version 2.2" appropriate to your system's architecture and insert it into the CD-ROM drive.
- 3. To mount the cdrom device, execute the following command:

#### **mount /mnt/cdrom**

4. To install, execute the following commands:

```
cd /mnt/cdrom
./install-fbs
```
Follow the on-screen instructions until the installation script completes.

5. When the installation completes, execute the following commands:

```
cd /
umount /mnt/cdrom
eject
```
6. Remove the disc from the CD-ROM drive and store. Exit single-user mode (Ctrl-D). Check for FBS updates as outlined in the following section.

# <span id="page-24-0"></span>5.7 Installing FBS Updates

If there are any updates to this FBS release available from the RedHawk Updates web site that have not already been downloaded, download and install them now by following these steps. If no updates are available, skip to step 6 (reboot the system).

- 1. In multi-user mode, access the **[redhawk.ccur.com](http://redhawk.ccur.com)** web site.
- 2. Log onto the site using the login and password provided by Concurrent.
- 3. A list of updates that you have not yet downloaded will display. These may be individual packages or related updates packaged into a tarball. Click on the updates to download them and save them in a suitable location (e.g. **/root/updates**).
- 4. Return to single-user mode as root.
- 5. To install the newly downloaded packages, change directory to the location of the updates.

If the update is in a tarball, unpack it:

**tar xzf \*.tar.gz**

To install the updates, issue the following command:

#### **rpm -Fvh \*.rpm**

Installation time will vary depending on the number of updates being installed.

6. When complete, exit single-user mode (Ctrl-D), reboot the system choosing the new RedHawk kernel and verify that the system boots properly.

### <span id="page-24-2"></span><span id="page-24-1"></span>5.8 Installing the PCI-to-VME Bridge

If you are using the PCI-to-VME bridge supplied by Concurrent to connect your iHawk Series 860 system with a VME system, it can be installed at this time. If you are not installing this feature, skip to section [5.9.](#page-26-0)

#### 5.8.1 Installing the Hardware

The hardware consists of a PCI adapter, a VMEbus adapter and a fiber optic cable.

**NOTE**: Concurrent Computer Corporation strongly recommends that you use an antistatic wrist strap and a conductive foam pad when installing and removing printed circuit boards.

- 1. To configure the jumpers on the VMEbus adapter card correctly, refer to Chapter 10 of the *SBS Technologies Model 618-3 Hardware Manual* included with the RedHawk Linux documentation.
- 2. To install the PCI adapter in your iHawk system:
	- a. Power down the system.
	- b. Locate a vacant PCI card slot in the chassis that supports a bus master.
- c. Remove the metal plate that covers the cable exit at the rear of the chassis.
- d. Insert the PCI adapter card into the connector.
- e. Fasten the adapter card in place with the mounting screw.
- f. Replace the cover.
- 3. To install the VMEbus adapter card:
	- a. Ensure that the VMEbus chassis is powered down.
	- b. Decide whether the VMEbus adapter card is the system controller. If so, it must be installed in slot 1. If not, locate an unoccupied 6U slot in the card cage for the adapter.
	- c. Insert the card into the connector of the selected slot.
- 4. To install the fiber optic cable:
	- a. Ensure that both systems are powered down.
	- b. Remove the rubber boots on the fiber-optic transceivers as well as the ones on the fiber-optic cables. Be sure to replace these boots when cables are not in use.
	- c. Plug one end of the fiber-optic cable into the PCI adapter card's transceiver.
	- d. Plug the other end of the cable into the VMEbus adapter card's transceiver.
	- e. Power on both systems.
	- f. Ensure that the READY LEDs on both adapter cards are lit.

#### <span id="page-25-0"></span>5.8.2 Installing the Software

- 1. With RedHawk Linux Version 2.1 or later running on the iHawk system, log in as root and take the system down to single-user mode:
	- a. Right click on the desktop and select New Terminal.
	- b. At the system prompt, type **init 1**.
- 2. Locate the disc labeled "RedHawk Linux PCI-to-VME Bridge Library Version 2.2" appropriate to your system's architecture and insert it into the CD-ROM drive.
- 3. To mount the cdrom device, execute the following command:

#### **mount /mnt/cdrom**

4. To install, execute the following commands:

**cd /mnt/cdrom ./install-sbsvme**

Follow the on-screen instructions until the installation script completes.

5. When the installation completes, execute the following commands:

```
cd /
umount /mnt/cdrom
eject
```
6. Remove the disc from the CD-ROM drive and store. Exit single-user mode (Ctrl-D).

Refer to the "PCI-to-VME Support" chapter of the *RedHawk Linux User's Guide* for configuration and usage information.

### <span id="page-26-0"></span>5.9 Installing PCI-to-VME Updates

If there are any updates to this PCI-to-VME release available from the RedHawk Updates web site that have not already been downloaded, download and install them now by following these steps. If no updates are available, skip to step 6 (reboot the system).

- 1. In multi-user mode, access the **[redhawk.ccur.com](http://redhawk.ccur.com)** web site.
- 2. Log onto the site using the login and password provided by Concurrent.
- 3. A list of updates that you have not yet downloaded will display. These may be individual packages or related updates packaged into a tarball. Click on the updates to download them and save them in a suitable location (e.g. **/root/updates**).
- 4. Return to single-user mode as root.
- 5. To install the newly downloaded packages, change directory to the location of the updates.

If the update is in a tarball, unpack it:

**tar xzf \*.tar.gz**

To install the updates, issue the following command:

#### **rpm -Fvh \*.rpm**

Installation time will vary depending on the number of updates being installed.

6. Exit single-user mode (Ctrl-D), reboot the system choosing the new RedHawk kernel and verify that the system boots properly.

### <span id="page-26-1"></span>5.10 Installing NightStar Tools

If you will be installing the NightStar toolset, do so now. Refer to the *RedHawk NightStar Tools Release Notes* for installation instructions.

# <span id="page-27-0"></span>6.0. Upgrade Procedures

**Use the upgrade procedures provided here only under the following circumstances**:

**•** upgrading from Version 2.1 to Version 2.2

If generating or regenerating a system or upgrading a system currently running Version 1.x to Version 2.2, follow the steps in "[Installation Procedures](#page-15-0)" on [page 12](#page-15-0).

**NOTE**: Because a different version of Red Hat Enterprise Linux is required on systems having Xeon processors with EM64T technology, follow the steps in ["Installation Procedures](#page-15-0)" on [page 12](#page-15-0) to perform a full installation on those systems.

#### **Review the following points before upgrading the software:**

- **•** It is recommended that the installer first read through the entire procedure once before actually performing the upgrade.
- **•** It is **strongly recommended** that installation and updates of software be performed in single-user mode to guard against the possibility of corrupting a running application.
- **•** Install all available upgrades. No quality claims are made by Concurrent unless all appropriate version levels of all RedHawk Linux software are installed.
- **•** The media in use is accessed at various times and must be kept in the drive during the installation until you are instructed to install different media.
- **•** Prior to upgrade, remove any floppy media that may have been left in the machine.
- **•** The Red Hat kernel should be running when upgrading to RedHawk Linux Version 2.2.

## <span id="page-27-1"></span>6.1 Updating Red Hat Software

The disc labeled "Red Hat Enterprise Linux 3.0 Updates Version 2.2" contains the latest updates released by Red Hat and validated against RedHawk Linux. These updates are important to the proper operation of RedHawk Linux.

To update the installed Red Hat software, perform the following steps.

- 1. If not already running **Red Hat Enterprise Linux**, boot the system with the Red Hat kernel.
- 2. Log in as root and take the system down to single-user mode:
	- a. Right click on the desktop and select New Terminal.
	- b. At the system prompt, type **init 1**.
- 3. Locate the disc labeled "Red Hat Enterprise Linux 3.0 Updates Version 2.2" appropriate to your system's architecture and insert it into the CD-ROM drive.
- 4. If the cdrom device does not mount automatically, execute the following:

**mount /mnt/cdrom**

5. Execute the following commands to install the update software:

**cd /mnt/cdrom ./install-updates**

Follow the on-screen instructions until the installation script completes. **NOTE:** This may take some time to complete.

6. When the installation completes, execute the following commands:

**cd / umount /mnt/cdrom eject**

- 7. Remove the disc from the CD-ROM drive and store.
- 8. **Perform this step ONLY if you are installing on a single processor system.** If installing on a multiprocessor system, skip to the next step.

Execute the following:

**rpm -e kernel-smp**

9. Exit single-user mode (Ctrl-D). Reboot the system choosing the updated Red Hat Enterprise Linux kernel and verify that the updated kernel boots. Continue with the steps in the following section.

### <span id="page-28-0"></span>6.2 Upgrading to RedHawk Linux Version 2.2

To upgrade to RedHawk Linux Version 2.2, perform the following steps:

- 1. With the Red Hat Enterprise Linux kernel updated in the previous step running on the system, log in as root and take the system down to singleuser mode:
	- a. Right click on the desktop and select New Terminal.
	- b. At the system prompt, type **init 1**.
- 2. Locate the disc labeled "RedHawk Linux OS Version 2.2" appropriate to your system's architecture and insert it into the CD-ROM drive.
- 3. If the cdrom device does not mount automatically, execute the following command:

**mount /mnt/cdrom**

4. Execute the following commands to install RedHawk Linux Version 2.2 upgrade software:

**cd /mnt/cdrom ./install-redhawk**

**NOTE**: Special instructions are displayed during the installation that may require appropriate action, such as video card installation and configuration. Follow the onscreen instructions until the installation script completes.

5. When the installation completes, execute the following commands:

```
cd /
umount /mnt/cdrom
eject
```
- 6. Remove the disc from the CD-ROM drive and store.
- 7. Locate the disc labeled "RedHawk Linux Documentation CD Version 2.2" appropriate to your system's architecture and insert it into the CD-ROM drive. Use **mount** as described above if needed to mount the cdrom device.
- 8. Execute the following commands to install RedHawk Linux documentation:

```
cd /mnt/cdrom
./install-docs
```
Follow the on-screen instructions until the installation script completes.

9. When the installation completes, execute the following commands:

**cd / umount /mnt/cdrom eject**

- 10. Remove the disc from the CD-ROM drive and store.
- 11. Exit single-user mode (Ctrl-D). Check for RedHawk updates as outlined in the following section.

### <span id="page-29-0"></span>6.3 Applying RedHawk Updates

If there are any updates to this release available from the RedHawk Updates web site, they should be downloaded and installed now by following these steps:

- 1. In multi-user mode, access the **[redhawk.ccur.com](http://redhawk.ccur.com)** web site using your browser or by clicking on the "Updates" desktop icon.
- 2. Log onto the site using the login and password provided by Concurrent.
- 3. A list of updates that you have not yet downloaded will display. These may be individual packages or related updates packaged into a tarball. Click on the updates to download them and save them in a suitable location (e.g. **/root/updates**).
- 4. Return to single-user mode as root.
- 5. To install the newly downloaded packages, change directory to the location of the updates.

If the update is in a tarball, unpack it:

**tar xzf \*.tar.gz**

To install the updates, issue the following command:

#### **rpm -Fvh \*.rpm**

Installation time will vary depending on the number of updates being installed.

6. When complete, exit single-user mode (Ctrl-D), reboot the system\* choosing the new RedHawk kernel and verify that the system boots properly. Continue to the next section.

**\* NOTE:** If this system is a model 868 8-way iHawk, disable hyper-threading through the BIOS (refer to the hardware documentation for the appropriate BIOS setting).

### <span id="page-30-0"></span>6.4 Upgrading to Frequency-Based Scheduler (FBS) Version 2.2

If you are using FBS, upgrade to FBS Version 2.2 at this time by performing the following steps. If you are not using FBS, proceed to ["Upgrading to PCI-to-VME Bridge Version 2.2" on](#page-31-0)  [page 28](#page-31-0).

- 1. With RedHawk Linux Version 2.2 running, log in as root and take the system down to single-user mode.
- 2. Locate the disc labeled "RedHawk Linux Frequency-Based Scheduler Version 2.2" appropriate to your system's architecture and insert it into the CD-ROM drive.
- 3. To mount the cdrom device, execute the following command:

#### **mount /mnt/cdrom**

4. Execute the following commands to install the FBS software:

```
cd /mnt/cdrom
./install-fbs
```
Follow the on-screen instructions until the installation script completes.

5. When the installation completes, execute the following commands:

```
cd /
umount /mnt/cdrom
eject
```
6. Remove the disc from the CD-ROM drive and store. Exit single-user mode (Ctrl-D). Check for FBS updates as outlined in the following section.

## <span id="page-30-1"></span>6.5 Applying FBS Updates

If there are any updates to this FBS release available from the RedHawk Updates web site that have not already been downloaded, download and install them now by following these steps. If no updates are available, skip to step 6 (reboot the system).

- 1. In multi-user mode, access the **[redhawk.ccur.com](http://redhawk.ccur.com)** web site.
- 2. Log onto the site using the login and password provided by Concurrent.
- 3. A list of updates that you have not yet downloaded will display. These may be individual packages or related updates packaged into a tarball. Click on the updates to download them and save them in a suitable location (e.g. **/root/updates**).
- 4. Return to single-user mode as root.
- 5. To install the newly downloaded packages, change directory to the location of the updates.

If the update is in a tarball, unpack it:

**tar xzf \*.tar.gz**

To install the updates, issue the following command:

#### **rpm -Fvh \*.rpm**

Installation time will vary depending on the number of updates being installed.

6. When complete, exit single-user mode (Ctrl-D), reboot the system choosing the new RedHawk kernel and verify that the system boots properly.

# <span id="page-31-0"></span>6.6 Upgrading to PCI-to-VME Bridge Version 2.2

If you are using the PCI-to-VME bridge supplied by Concurrent to connect your iHawk Series 860 system with a VME system, upgrade the software to Version 2.2 at this time by performing the following steps. If you are not using this bridge, proceed to ["Additional Requirements" on](#page-32-0)  [page 29](#page-32-0).

- 1. With RedHawk Linux Version 2.2 running, log in as root and take the system down to single-user mode.
- 2. Locate the disc labeled "RedHawk Linux PCI-to-VME Bridge Library Version 2.2" appropriate to your system's architecture and insert it into the CD-ROM drive.
- 3. To mount the cdrom device, execute the following command:

**mount /mnt/cdrom**

4. Execute the following commands to install the PCI-to-VME software:

```
cd /mnt/cdrom
./install-sbsvme
```
Follow the on-screen instructions until the installation script completes.

5. Upon completion, execute the following commands:

```
cd /
umount /mnt/cdrom
eject
```
6. Remove the disc from the CD-ROM drive and store. Exit single-user mode (Ctrl-D). Check for updates as outlined in the following section.

# <span id="page-31-1"></span>6.7 Applying PCI-to-VME Updates

If there are any updates to this PCI-to-VME release available from the RedHawk Updates web site that have not already been downloaded, download and install them now by following these steps. If no updates are available, skip to step 6 (reboot the system).

- 1. In multi-user mode, access the **[redhawk.ccur.com](http://redhawk.ccur.com)** web site.
- 2. Log onto the site using the login and password provided by Concurrent.
- 3. A list of updates that you have not yet downloaded will display. These may be individual packages or related updates packaged into a tarball. Click on the updates to download them and save them in a suitable location (e.g. **/root/updates**).
- 4. Return to single-user mode as root.
- 5. To install the newly downloaded packages, change directory to the location of the updates.

If the update is in a tarball, unpack it:

**tar xzf \*.tar.gz**

To install the updates, issue the following command:

**rpm -Fvh \*.rpm**

Installation time will vary depending on the number of updates being installed.

6. Exit single-user mode (Ctrl-D), reboot the system choosing the new RedHawk kernel and verify that the system boots properly.

### <span id="page-32-0"></span>6.8 Additional Requirements

**If you are using custom drivers with a pre-defined RedHawk Linux kernel**, it will be necessary to run **ccur-config** after upgrading to a new release of RedHawk in order to configure the kernel source tree to match the currently running kernel. Follow these steps:

- 1. Change directory (**cd**) to **/usr/src/***redhawk-release-directory*.
- 2. Run the **ccur-config(8)** tool as follows:

**./ccur-config -n -c**

Wait for on-screen messages to complete.

**If you are building additional modules out of the kernel source tree**, it will be necessary to run **ccur-config** after upgrading to a new release of RedHawk in order to configure the drivers in the kernel. Follow these steps:

- 1. Change directory (**cd**) to **/usr/src/***redhawk-release-directory*.
- 2. Run the **ccur-config(8)** tool as follows:

**./ccur-config -c**

Refer to the man page or *RedHawk Linux User's Guide* for more details, if needed.

# <span id="page-33-0"></span>7.0. NVIDIA Graphics Configuration

The NVIDIA Linux Display Driver (version 1.0-6106) is included in the RedHawk Linux installation and built automatically for all pre-built and custom RedHawk Linux kernels.

Note that if you install an NVIDIA graphics card into your system after RedHawk Linux has been installed, you may need to install the user module, **ccur-nvidia-glx**, at that time. The RPM for this module can be found on the RedHawk Linux installation CD in the **nvidia** directory.

There are several options for configuring two or more displays. The upper limit on the number of displays that can be driven effectively is application dependent. Theoretically, you can configure as many displays as you have video adapters.

There is only one high performance AGP slot in an iHawk graphics system, so the maximum number of displays that can run off AGP depends on the number of heads on the installed card. It should be possible to mix and match as many PCI cards as there are PCI slots, and PCI cards with AGP. Systems designed with AGP are usually limited to two physical CPUs. If more than two physical processors are needed in your system, utilize PCI adapters. To maximize throughput, place the cards in PCI slots that are not shared by other devices.

The following multiple display modes are available:

**•** One desktop spanned across two monitors.

NVIDIA calls this TwinView. In this mode, the workspace size is twice as large as with a single monitor display. Windows can be dragged across displays, which can be positioned either vertically or horizontally. Switching between workspaces affects both displays simultaneously so it's easy to switch between data views that are linked together, for example, during demos and presentations. Multiple workspaces can be configured.

**•** Separate desktops.

This mode provides two or more separate desktops that act independently, for example a NightView debugger running on one monitor and an application running on another. Because the monitors work independently, displays are not synchronized as in TwinView mode and you cannot drag windows across monitors; however, it allows you more combinations for viewing data.

The mode in use depends upon the settings in the X server configuration file when the X server is booted. You can easily switch between modes by maintaining more than one configuration file and copying the one you want to use to **/etc/X11/XF86Config** before starting the X server.

Along with the original **XF86Config** configuration file located in **/etc/X11**, there are additional sample configuration files. These samples illustrate configurations for TwinView, dual desktop and quad desktop. Use these as a reference when creating configuration files for use at your site.

To configure and boot your system for multiple displays, follow the steps in the next section.

## <span id="page-34-0"></span>7.1 Configuring Multiple Display Capability

If you think you will utilize more than one display mode, create a configuration file for each mode you intend to use. Configuration settings are read from **/etc/X11/XF86Config** when the X server is booted. Have the desired configuration file saved to that path before booting the X server.

#### **NOTE**

Parameters required for the multiple display modes are discussed below, but other fields in the configuration file may need to be modified depending upon other factors at your site. For complete information about the **XF86Config** file, see the **XF86Config(5x)** man page. Additionally, you can download the README file from the **[www.nvidia.com](http://www.nvidia.com)** web site.

You will need to know the following information for each monitor (consult the documentation provided with the monitors):

- the range of possible refresh rates
- **•** supported resolutions
- **•** supported color depths

#### Configuration for One Desktop Across Two Monitors

To create a virtual desktop that displays across two monitors (for example, NVIDIA's TwinView) you need to provide appropriate settings in the "Screen" section of the configuration file. The display mode and monitor characteristics are defined as "Options." Refresh rates and resolutions for each monitor and the location (orientation) of the second monitor used as the extended desktop are supplied. "TwinViewOrientation" can be "LeftOf", "RightOf", "Above" or "Below" to represent where the second monitor will be positioned relative to the first.

Following is an example of the "Screen" section of the configuration file with possible settings for TwinView mode.

```
Section "Screen" 
         Identifier "Screen0" 
         Device "Videocard0" 
         Monitor "Monitor0" 
         DefaultDepth 24 
         Option "TwinView"<br>Option "SecondMon
         Option "SecondMonitorHorizSync" "30-97" 
         Option "SecondMonitorVertRefresh" "50-180"<br>Option "MetaModes" "1280x1024,1280x1024"
                      "MetaModes" "1280x1024,1280x1024"
         Option "TwinViewOrientation" "LeftOf" 
         SubSection "Display" 
                 Depth 16 
                 Modes "1280x1024" "1024x768" "800x600" "640x480"
         EndSubSection 
         SubSection "Display" 
                 Depth 24 
                 Modes "1280x1024" "1024x768" "800x600" "640x480"
         EndSubSection 
EndSection
```
#### Configuration for Separate Desktops

For this mode, the Device, Screen, Monitor and ServerLayout sections in the configuration file are utilized. The number of displays available is limited only by hardware constraints. The examples below are for a dual display. For additional displays, add additional sections with appropriate designations (see **XF86Config.quaddesktop** for examples). Follow the steps below to modify the configuration file.

1. First, update the ServerLayout section to reflect the multiple display configuration. Each screen to be used will be listed here and defined in Screen sections later in the file.

```
Section "ServerLayout" 
        Identifier "nvidia dualdesktop"
        Screen 0 "Screen0" 0 0
        Screen 1 "Screen1" LeftOf "Screen0" 
         InputDevice "Mouse0" "CorePointer"
         InputDevice "Mouse1" "SendCoreEvents"
         InputDevice "Keyboard0" "CoreKeyboard"
EndSection
```
2. Then, create separate Device sections. In each section, provide the BusID (*bus***:***device***:***function*) of the graphics card associated with each display. This information displays when you "**cat /proc/pci**." In the case of a dual head adapter, specify separate sections (one for each head) using the same BusID. **Caution:** BusIDs can change when PCI cards are added or removed.

The driver in each section in the example below is identified as "nvidia." A separate screen is assigned in each section.

```
Section "Device" 
        Identifier "nvidia0" 
        Driver "nvidia" 
        BusID "PCI:1:0:0" 
        Screen 0
EndSection 
Section "Device" 
        Identifier "nvidia1" 
        Driver "nvidia" 
        BusID "PCI:1:0:0" 
        Screen 1 
EndSection
```
3. Next, create separate Screen sections, each using one of the devices identified in the Device sections; for example:

```
Section "Screen" 
        Identifier "Screen0" 
        Device "nvidia0" 
        Monitor "Monitor0" 
        DefaultDepth 24 
        Subsection "Display" 
              Depth 24 
               Modes "1600x1200" "1024x768" "800x600" "640x480" 
        EndSubsection 
EndSection 
Section "Screen" 
        Identifier "Screen1" 
        Device "nvidia1" 
        Monitor "Monitor1" 
        DefaultDepth 24 
        Subsection "Display" 
               Depth 24 
               Modes "1600x1200" "1024x768" "800x600" "640x480"
        EndSubsection 
EndSection
```
4. Finally, create separate Monitor sections, each describing the characteristics of one of the monitors to be used; for example:

```
Section "Monitor"
        Identifier "Monitor0"
        VendorName "Viewsonic"
        ModelName "G90f"
        DisplaySize 370 270
        HorizSync 30.0 - 97.0
        VertRefresh 50.0 - 180.0
        Option "dpms"
EndSection
```
# <span id="page-36-0"></span>7.2 Connecting the Monitors and Booting the System

The graphics adapter card identifies multiple outputs as head 1, head 2, etc. With multiple monitors, the console output goes to head 1 during boot or when X is not running. The monitors on subsequent heads only display when X is running.

- 1. Connect monitor 1 to head 1 of the adapter, monitor 2 to head 2 of the adapter, etc.
- 2. To allow a recovery if there is a problem during the installation, set the system's default run level to enable the system to boot to console instead of starting up X.
	- a. Edit **/etc/inittab**:
		- **vi /etc/inittab**
	- b. Locate the following line:

id:5:initdefault

- c. Change the 5 to 3, save and exit.
- d. Reboot the system with **init 3**.
- 3. If you will be using separate desktops and wish to use **gnome**, edit **/etc/X11/gdm/gdm.conf** and uncomment the following line:

1=Standard

Note that **kde** works without modifications.

4. Make a backup copy of the original configuration file, then copy the file you wish to use to **/etc/X11/XF86Config**; for example:

```
cp XF86Config XF86Config.orig
cp XF86Config.mydual XF86Config
```
- 5. Startup X with **init 5**.
- 6. To test the success of the installation, run the following command:

#### **startx**

If successful, you will see the NVIDIA logo and then the desktop appears. Reset the system's default run level back to run level 5 (X11 startup mode).

- a. Using **vi** to edit **/etc/inittab**, locate the line reading: id:3:initdefault Change the 3 to 5, save and exit.
- b. Execute the command **init 6**.

If unsuccessful, the problem may be due to a misconfigured **XF86Config** file. Review the **/var/log/XFree86\*.log** files along with the NVIDIA README document to debug your **/etc/X11/XF86Config** file.

7. If you want to test the 3D performance of your card, perform the following:

#### **glxgears**

This should bring up three gears rotating at high speed with frames per second displayed in the associated window.

If the setup is incorrect, you may get the following on-screen messages:

Xlib: extension "GLX" missing on display ":0.0". Error: couldn't get an RGB, Double-buffered visual

Refer to the NVIDIA README document for troubleshooting tips.

# <span id="page-38-1"></span><span id="page-38-0"></span>8.0. Additional Information

This section contains helpful information about issues that may be applicable at your site.

## <span id="page-38-2"></span>8.1 Installation/Configuration Issues

### 8.1.1 File System Backup Recommendations

All file systems should be archived or preserved prior to commencing a reinstallation. This can be accomplished using normal backup methods. Concurrent recommends obtaining a new disk while keeping the original disk to ensure minimal data loss.

[Table 8-1](#page-38-3) contains a list of configuration files that may be useful in configuring a newly installed RedHawk system to match an existing configuration.

#### **Table 8-1 Files Recommended for Backup**

**NOTE**: This is not an all inclusive list and not all files are meant to be copied intact to a new system.

<span id="page-38-3"></span>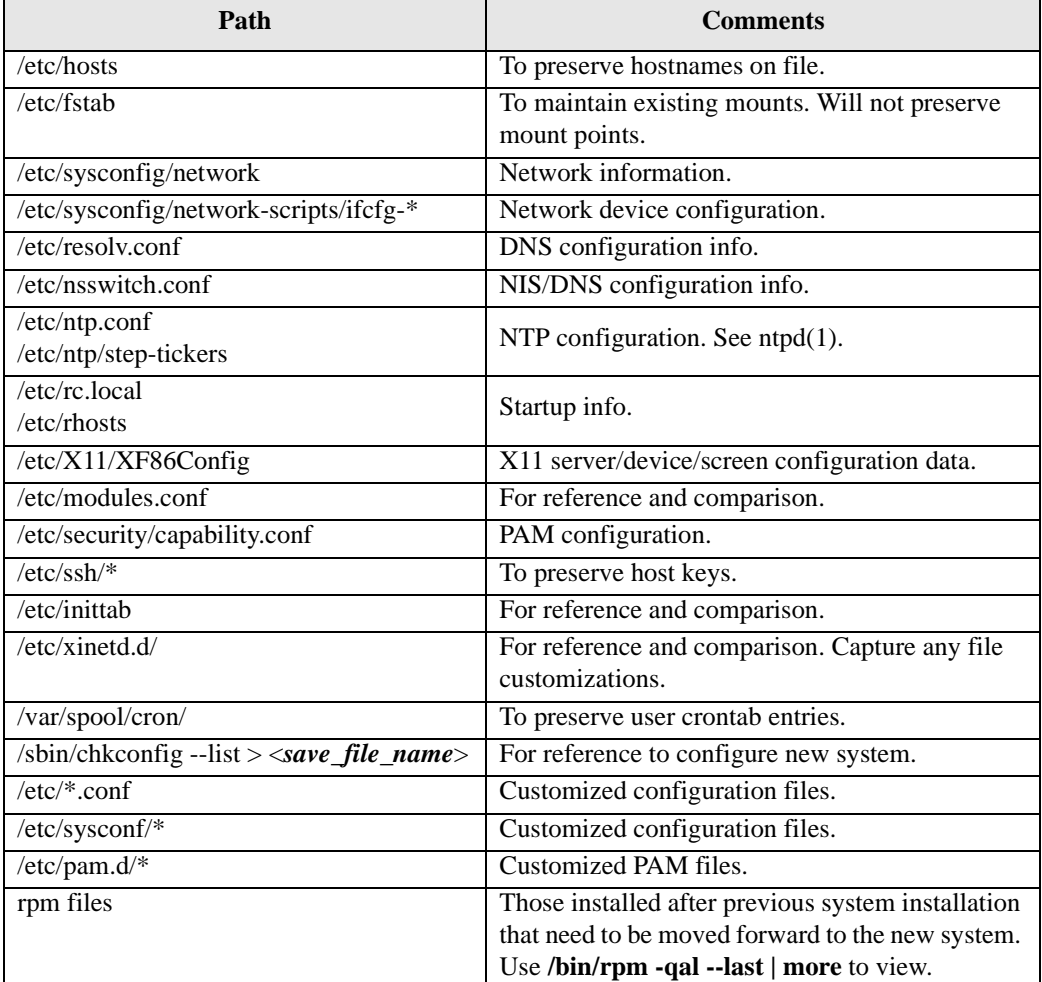

### <span id="page-39-2"></span><span id="page-39-0"></span>8.1.1 File System Swap Size Guidelines

[Table 8-2](#page-39-2) supplies the recommended swap partition sizes for various sizes of main memory. The swap partition size is based on the size of the system's main memory plus an additional 5 percent. This swap space allocation should be adequate to accommodate system crash dumps.

| <b>Main Memory</b><br>Size (MB) | Recommended<br><b>Swap Partition Size</b><br>(MB) |
|---------------------------------|---------------------------------------------------|
| 256                             | 269                                               |
| 1024                            | 1075                                              |
| 2048                            | 2150                                              |
| 3072                            | 3225                                              |
| 4096                            | 4300                                              |
| 5120                            | 5376                                              |
| 6144                            | 6451                                              |
| 7168                            | 7526                                              |
| 8192                            | 8601                                              |

**Table 8-2 Swap Partition Size Guidelines**

### <span id="page-39-1"></span>8.1.3 RCIM Connection Modes

Before installing an RCIM on an iHawk system, determine the connection mode. It is easier to connect the synchronization cable to the input connector before the RCIM is installed. An RCIM can be connected in one of the following modes:

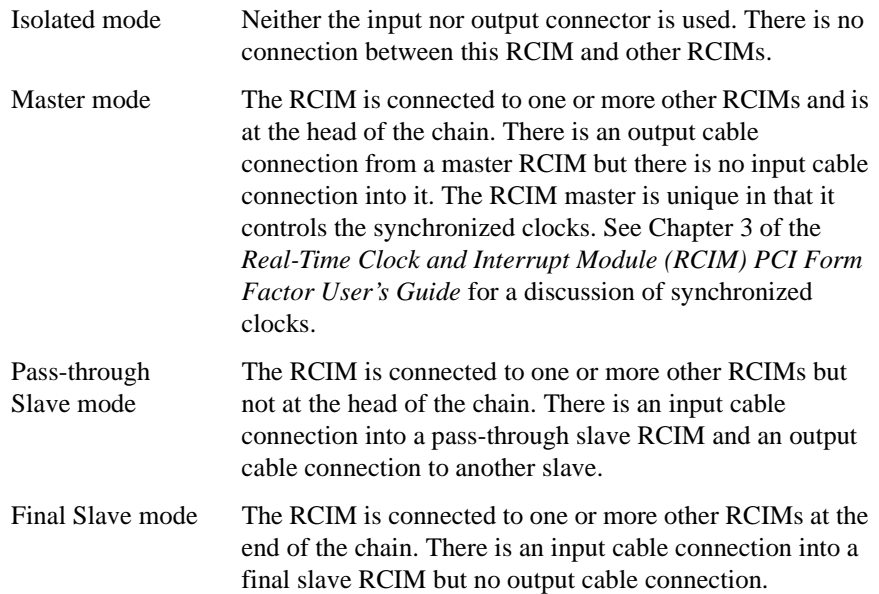

### <span id="page-40-0"></span>8.1.4 Creating a Driver Disk for Red Hat Installation

When installing Red Hat Enterprise Linux on an iHawk system with SATA interface disk drives or devices, a driver diskette is needed during installation. This disk is supplied with your system; however, if for any reason the diskette is not available, a new one can be created.

The image file **sii6514\_RH\_3\_64bits.img** resides in the **dd** directory on the installation CD labeled "Red Hat Enterprise Linux 3.0 Updates." On any working system, copy this file from the CD to a formatted floppy disk.

If working on a Linux system, use the following command line as root, where fd0 is the system's floppy drive.

**dd if=sii6514\_RH\_3\_64bits.img of=/dev/fd0**

If working on a Windows system, use the DOS **rawrite** command. Note that the **rawrite** utility only accepts filenames having eight characters, a period, and a three-character filename extension. Therefore, you need to rename this file to meet that convention, for example **satadev.img**, before running **rawrite**.

In DOS, from the same directory containing the driver diskette image, type the following, where **d** is the cdrom drive letter and **a** is the floppy drive:

**d:\dosutils\rawrite** *imagefilename* **a:**

Use this diskette as you follow the instructions under ["Installation Procedures](#page-15-0)."

This procedure can be used to copy any driver image file onto a diskette.

### <span id="page-40-2"></span><span id="page-40-1"></span>8.2 Considerations

#### 8.2.1 Compiler Requirements

If you plan to build a kernel from source residing on your iHawk system on a different system, that system must be using **gcc-2.96-98** or later.

#### <span id="page-40-3"></span>8.2.2 NightView Accessibility

A possible result of upgrading Red Hat software during a RedHawk Linux upgrade is a break in the symbolic link for the NightView debugger (**nview**) making it unavailable. The RedHawk Linux install script will re-establish this link and no further action should be necessary. If you encounter a problem accessing **nview**, ensure that a symbolic link is established linking **/usr/bin/nview** to the current NightView installation; e.g, **/usr/opt/ccur-NightView-5.6- 913/usr/bin/nview**.

#### <span id="page-40-4"></span>8.2.3 Hyper-thread Activation

Hyper-threading is configured by default in each of the standard RedHawk Linux kernels running on iHawk Series 860 systems. It can be disabled on a per-CPU basis using the **cpu(1)** command. However, hyper-threading is also defined in the system BIOS. The setting in the BIOS will supersede any configuration of this feature in the kernel. Therefore, if hyper-threading is turned off in the BIOS, it will not be available on your system even if it is configured in the kernel.

If your system is not behaving as expected in regards to hyper-threading based on the kernel configuration, check the BIOS setting and modify it as needed. Refer to your hardware documentation to determine which BIOS setting is involved.

Note that hyper-threading is not supported for the model 868 8-way iHawk system and should be disabled in the BIOS prior to booting a Version 2.2 RedHawk Linux kernel on this type of system.

### <span id="page-41-0"></span>8.2.4 Binary Compatibility Between Versions 1.4 and 2.x

Programs that are dynamically linked to the **ccur\_rt** and **ccur\_fbsched** libraries on RedHawk 1.4 systems will not be binary compatible with RedHawk 2.x.

If having a single application binary that will run on RedHawk 1.4 and 2.x systems is required, download the RedHawk 1.4.1 update from the RedHawk Updates web site and relink the applications to the new **ccur** rt library (and **ccur** fbsched if applicable) included with the update. The resulting binaries will run on both systems. See "[Software Updates and Support](#page-44-0)" on [page 41](#page-44-0) for instructions for downloading the update.

In addition to the above, programs that are statically linked to the **ccur\_fbsched** library on RedHawk 1.x systems will not be binary compatible with RedHawk 2.x. Programs statically linked on 1.x systems must be relinked on 2.x systems to retain binary compatibility across both systems.

If binary compatibility between these two systems is not required, no special action is needed. Applications linked to the 1.4 libraries will continue to run on 1.4 systems, and applications compiled on 2.x will run on 2.x systems.

### <span id="page-41-1"></span>8.2.5 NFS Compatibility

The version of nfs-utils (1.0.6-31EL) supplied by Red Hat Enterprise Linux Version 3 Update 3 is not compatible with RedHawk Linux Version 2.2. Concurrent supplies a compatible version of this package (1.0.6-7EL) on the "Red Hat Enterprise Linux 3.0 Updates" CD delivered with RedHawk. To prevent incompatibility between NFS and RedHawk, it is recommended that the supplied nfs-utils package be used, not updates acquired from outside sources.

## <span id="page-42-0"></span>9.0. Known Issues

Special consideration should be given to the following areas.

#### **Networking Issues**

- **•** There are sporadic problems with password files that are distributed to multiple systems via NIS. This can prevent valid users from logging into the system when their accounts are made known to that system via NIS.
- **•** NFS mounts of large partitions will sporadically have problems in seeing all of the files that should be mounted in the partition.
- **•** An incompatibility exists between various versions of the nfs-utils package and RedHawk Linux. Concurrent strongly discourages installing separate updates to this package.

#### **Linux Test Project**

When running the Linux Test Project test suite LTP-2002(\*), the user must remove the **Fork07** test case prior to building the test suite to prevent a system hang on RedHawk systems with greater than 1GB of memory. This is a known bug in the official Linux kernel. For more information, refer to the Linux Test Project web site at **<http://ltp.sourceforge.net/>**

#### **BIOS "Console Redirection"**

The "Console Redirection" BIOS feature, when enabled, has been observed to interfere with the proper operation of the integrated VGA video and the XFree86 X server with some iHawk platforms, such as the Dell PowerEdge<sup>TM</sup> 6650.

#### **NMI Button**

Using the NMI button on the processor enters **kdb** on the console when configured. It cannot be used, however, to step repeatedly through an error condition.

#### **USB Keyboards with kdb**

Using USB keyboards with the **kdb** kernel debugger is not supported.

#### **PAM Capabilities**

**•** Note that in order to use the **pam\_capability(8)** feature with **ssh**, the **/etc/ssh/sshd\_config** file must have the following option set:

UsePrivilegeSeparation no

- **•** Currently, commands run with **rexec(1)** on a RedHawk target fail to inherit capabilities even when the appropriate **pam\_capability.so** entry is made in the **/etc/pam.d/rexec** file. Use the **rsh** facility instead.
- Using Kerberos telnet services with PAM is not recommended. If krb5-telnet is on and Kerberos is not properly configured, the following error will occur upon logging in via telnet:

login: Cannot resolve network address for KDC in requested realm while getting initial credentials

The krb5-telnet xinetd service should be disabled:

chkconfig krb5-telnet off

#### **sadc(8) Issue**

When a system configuration change is made that affects the number of CPUs (for example when booting with a uniprocessor kernel or changing hyper-threading configuration), the **sadc(8)** (sar data collector) program cannot successfully write data in the daily data file **/var/log/sa/sa**?? (?? is the day of the month). This results in **crond** sending an email every ten minutes to root@localhost with the following message:

Cannot append data to that file

To eliminate the email, remove or move the **/var/log/sa/sa**?? file for the current date.

#### **Model 868 8-way iHawk Restrictions**

Kernel crash dumps and hyper-threading are not currently supported on a model 868 8-way iHawk system. Hyper-threading should be disabled in the BIOS before booting RedHawk Linux on this system. Refer to the hardware documentation for the appropriate BIOS setting.

#### **lspci(8) Output**

Under earlier versions of RedHawk Linux, output from **lspci(8)** displays the RCIM peripheral as "PLX Technology, Inc.: Unknown device." To correct this so that the RCIM is correctly identified, update **/usr/share/hwdata/pci.ids** with the version of this file supplied in the RedHawk kernel tree. Contact Concurrent Software Support (see [page 41](#page-44-1) for details) if you require assistance.

#### **irqbalance**

The **irqbalance** feature is disabled on RedHawk Linux. This Red Hat feature is meant to distribute interrupts equally across CPUs. It does not honor the IRQ affinity masks set up in **/proc/irq/***irq#***/smp\_affinity** and therefore will cause interrupts to be routed to shielded CPUs.

This feature can be enabled/disabled at boot time with: **chkconfig irqbalance** {**on**|**off**}

as well as started/stopped while the system is running with: **service irqbalance** {**start**|**stop**}

#### **LKCD Limitations**

- **•** Currently, LKCD has only limited support on RedHawk Opteron systems. It is possible to collect crash dumps for analysis. However, there is currently no supported utility for reading crash dumps that were generated on an Opteron system.
- **•** On an Opteron-based system, when IOMMU is enabled in the kernel *and* the system has more than 4 GB of RAM, crash dumps are currently not supported.
- **•** Core files produced by the 2.6.6 Linux kernel appear to contain corrupted task struct information. You may experience problems using the **ps**, **top** and **task** commands when analyzing core files. Work is ongoing to fix this problem and it may be possible to read these core files correctly when **lcrash** is updated.

#### **Performance Issue on Opteron iHawks**

On Opteron systems, having the HPET timer enabled results in intermittent RTC interrupt errors and a corresponding increase in process dispatch latency of applications that wait on the RTC interrupt. It is recommended that the HPET timer functionality be disabled in the BIOS on these systems. Refer to your hardware documentation to determine which BIOS setting is involved.

# <span id="page-44-1"></span><span id="page-44-0"></span>10.0. Software Updates and Support

### 10.1 Direct Software Support

For answers to basic RedHawk Linux questions, check out the **FAQ** included with the RedHawk Linux documentation. Updates to the FAQ can be downloaded from the RedHawk Updates web site by clicking on the FAQ button (see ["Software and Documentation Updates](#page-44-2)" below).

If you need assistance or information about your system, please contact the Concurrent Software Support Center at our toll free number (1-800-245-6453). Our customers outside the continental United States can contact us directly at 1-954-283-1822. The Software Support Center operates Monday through Friday from 8 a.m. to 7 p.m., Eastern Standard Time.

Calling the Software Support Center gives you immediate access to a broad range of skilled personnel and guarantees you a prompt response from the person most qualified to assist you. If you have a question requiring on-site assistance or consultation, the Software Support Center staff will arrange for a field analyst to return your call and schedule a visit.

## <span id="page-44-2"></span>10.2 Software and Documentation Updates

Updates to RedHawk Linux software and documentation can be downloaded from the RedHawk Updates web site as they become available.

Follow these steps to download RedHawk Linux updates:

1. Access the RedHawk Updates web site, **[redhawk.ccur.com](http://redhawk.ccur.com)**. This site can be accessed by clicking on the "Updates" icon on the desktop once the RedHawk Linux Documentation CD has been installed. Accessing this web site displays the following screen:

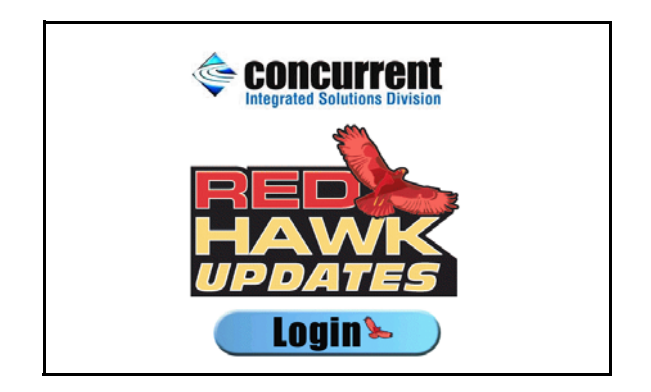

2. Click on the Login button to display the login screen below.

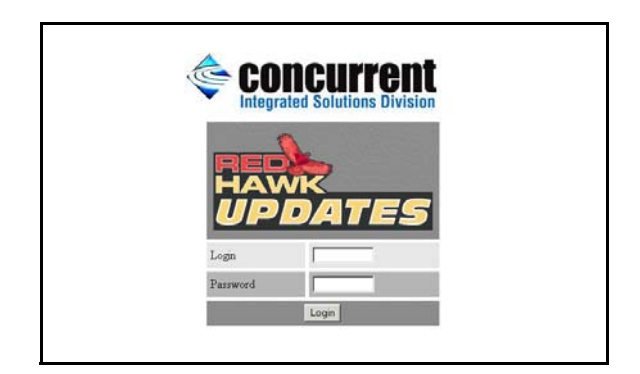

- 3. Fill in your login ID and password, then click on the Login button. The login ID and password can be found in the shipping documents accompanying your system.
- 4. A list of software packages that you have not yet downloaded will display. Click on the packages to download them and save them in a suitable location (e.g. **/root/updates**).

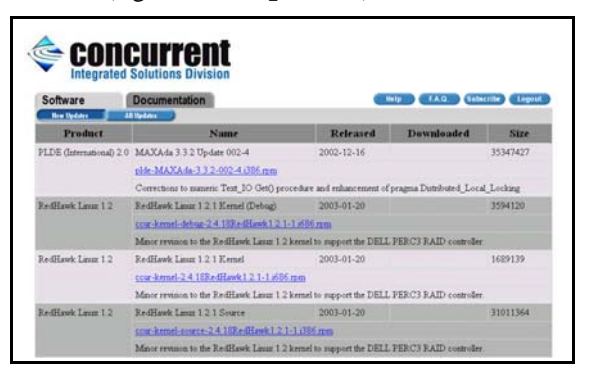

- 5. Updates to RedHawk documentation are included in the kernel update packages. If you would like to download individual documentation PDF files, select the Documentation tab. Click on the names to download PDFs and save in a suitable location. The latest RedHawk FAQ can be accessed by clicking on the FAQ button.
- 6. If you would like to be notified of new RedHawk Linux releases, click on the Subscribe button and supply an email address where notifications can be sent.
- 7. When done, click on the Logout button.
- 8. To install the newly downloaded packages, log in as root and take the system down to single-user mode:
	- a. Right click on the desktop and select New Terminal.
	- b. At the system prompt, type **init 1**.

9. Change directory to the location of the updates and issue the following command:

#### **rpm -Fvh \*.rpm**

The time it takes to install will vary depending on the number of updates being installed.

10. When complete, exit single-user mode (Ctrl-D).

If you have problems, please contact the Concurrent Software Support Center (see ["Direct](#page-44-1)  [Software Support" on page 41](#page-44-1) for further information).

*Software Updates and Support*